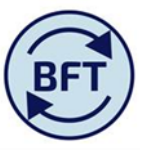

## **Case Study 4: How to post a non standard journal that is not on the GL transaction listing**

- 1. The payroll information in the BFT is drawn from the HRCore report, which is also the case for the HRCore entries in Oracle. The cost centre, natural account etc. in the HRCore report is where the payroll information ends up in both BFT and Oracle, except for a few suspense and capital items (see item 4 below).
- 2. The "journal gap" appearing on the payroll ledger summary screen is simply the difference between the Oracle trial balance value and the BFT payroll costs showing against the same cost centre.
- 3. The most common way for a "journal gap" to arise is because once the HRCore report has been posted to Oracle General Ledger, manual correcting journals are posted in Oracle. The payroll journal application in the BFT is designed to make as easy as possible to replicate these journals against individual employees in the BFT payroll application. These journals are identified by looking at the GL transaction report.
- 4. However, in a fairly small number of cases, amendments to the HRCore data are made before the data hits the General Ledger (GL). This might be a suspense account adjustment in the Projects Ledger to ensure that payroll costs aimed at closed projects hit the GL on the suspense cost centres, or, also in the Project Ledger, to put paycosts that are part of capital projects onto the balance sheet (effectively credit profit and loss debit the balance sheet.)
- 5. For correcting journals posted into the GL in the normal way (item 3 above) the relevant extract from the GL transaction report will explain all the journal gap.
- 6. As far as suspense and capital journals not hitting the GL in the normal way (item 4 above) are concerned, they cannot be identified from the GL transaction report, but will be underlying part of the value of any "journal gap". This case study shows how to post a non-standard journal entry into the BFT to reflect these costs.

Use the payroll journal application, but if there are not items on the relevant GL transaction for the journal you wish to post, you need to complete a nonstandard journal.

- a) The values that show up as drop down lists (cost centre, SoF, activity etc) must be completed
- b) A value must be completed (note credits are positive number in the "Accounted CR" and the "Entered CR colums)
- c) An employee must be selected
- d) A description should be entered I suggest either "capital project journal not on GL transaction listing" or "suspense item journal not on GL transaction listing" so that there is a clear documentation of the fact that this is an entry which is not visible as a GL journal.

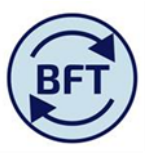

As with journals generally, you can input journals from any cost centre in the department, regardless of the cost centres included in the postings. A worked example follows.

The BFT month is set from the month selected in the BFT journal application at the top

In this example AX9981 (Departmental Funded projects) contains HRCore entries which have been accounted for as a capital project in Oracle and therefore do not appear at all in AX9981 in Oracle. In this case therefore, as can be seen in the screen shot below, the Trial balance is zero, but the BFT is showing payroll costs, giving rise to a "journal gap"

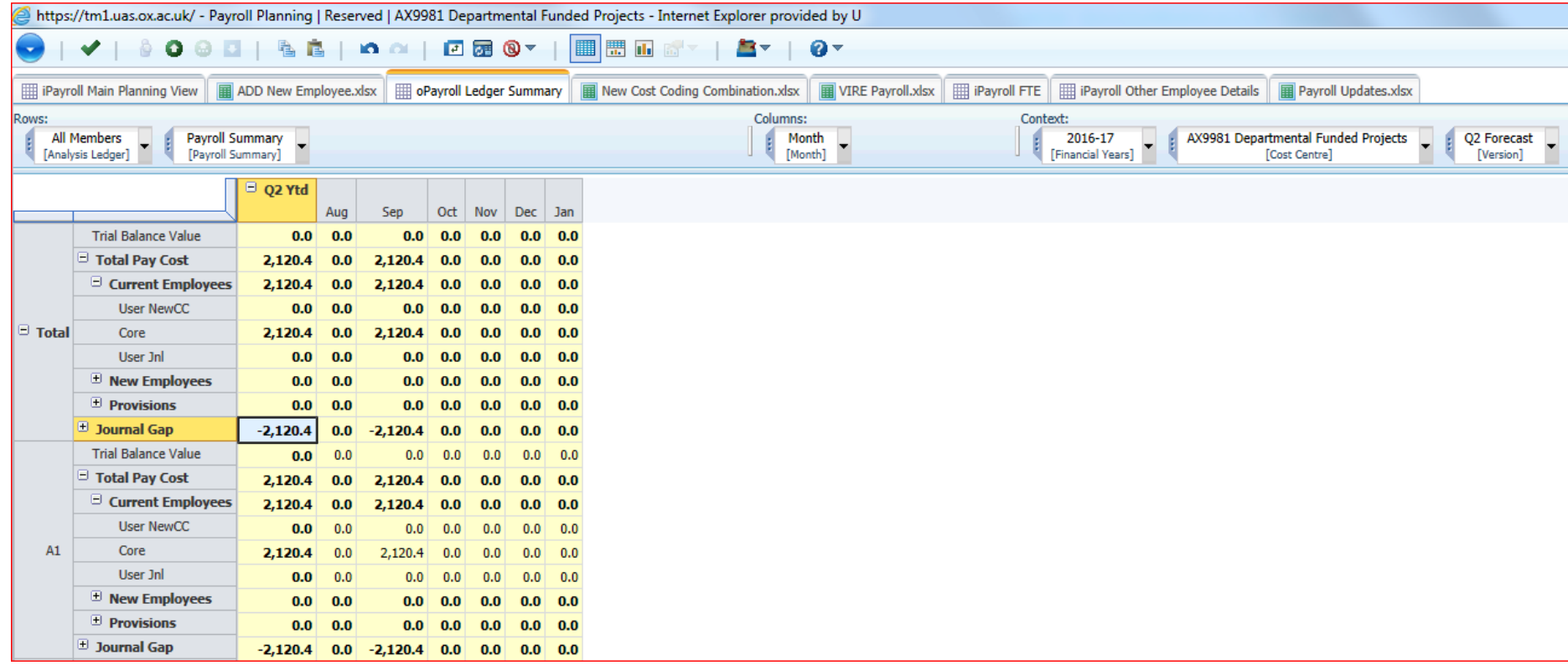

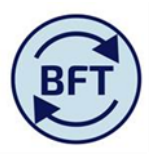

## This has occurred because the pay costs of 3 individuals associated with the project have been directed by the HRCore report to AX9981

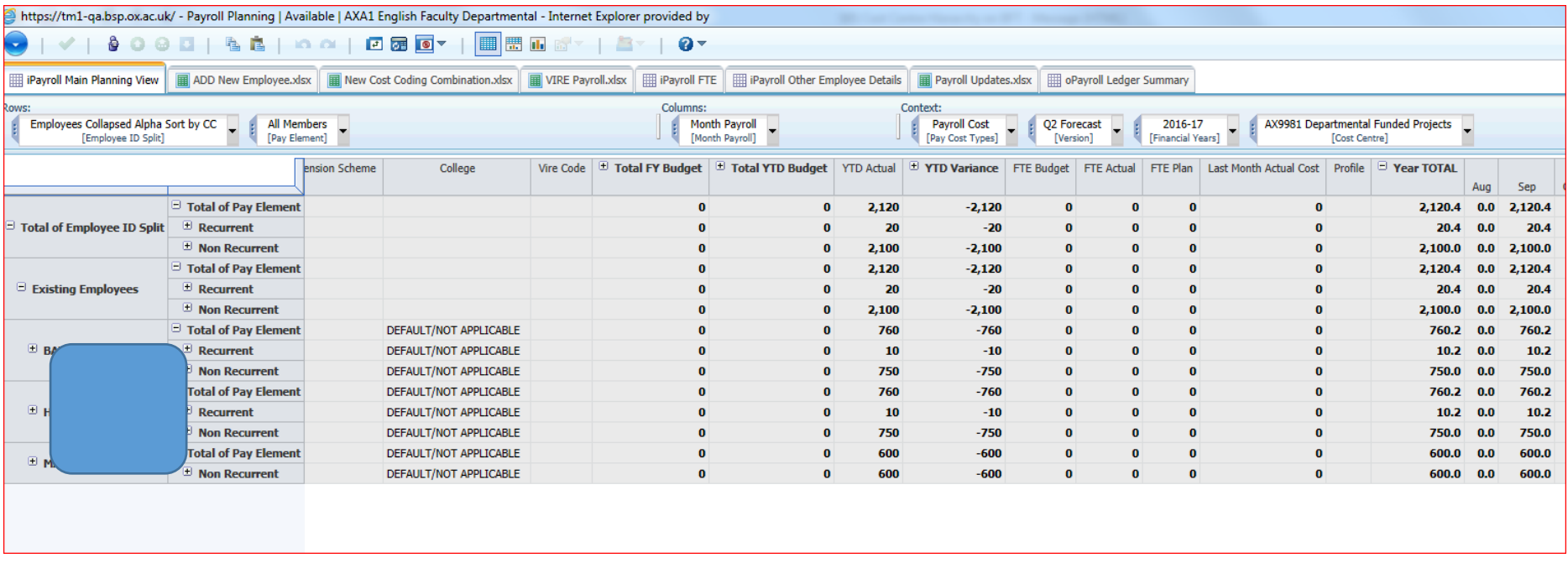

Therefore a journal for September needs to be posted across

- a) Individual 1 £760.2 -credit
- b) Individual 2 £760.2 -credit

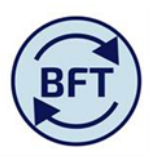

## c) Individual 3 £600 –credit

1. Set month to Sept (note that cost centre is AX0000, not AX9981, on the assumption that all journals for English are being posted on the AX0000)

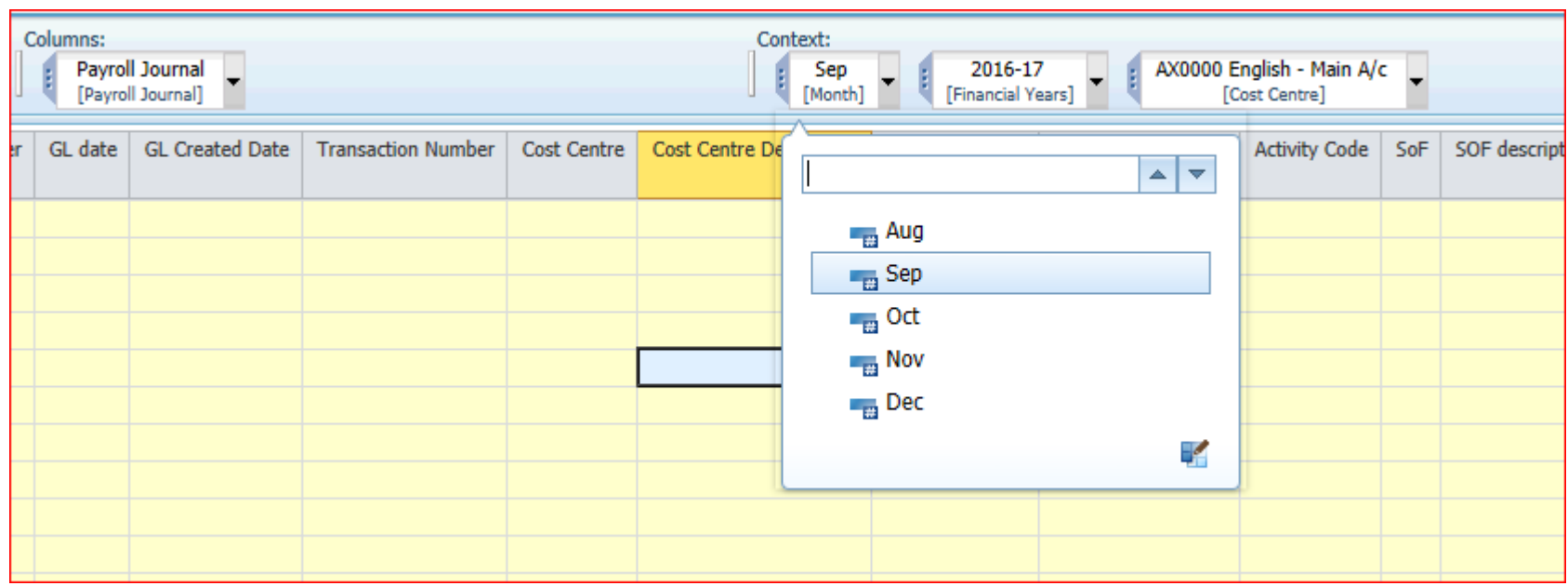

2. Put in values in the columns which are needed in BFT, the ones needed are those that show a drop down box –see the screen shot below

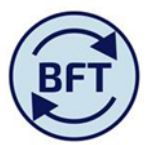

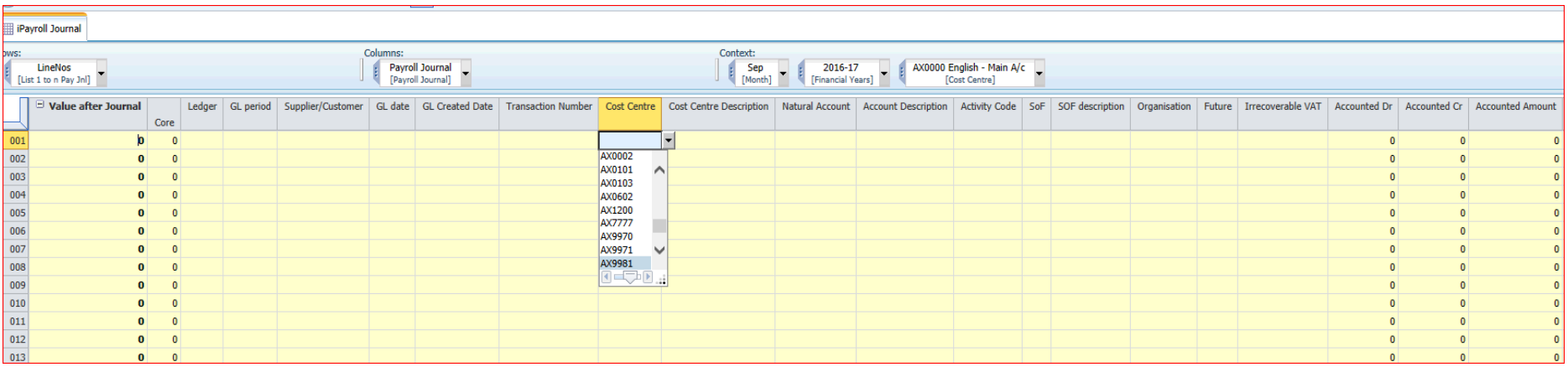

The columns you need to address to get the cost code combination are:-

- Cost centre
- Natural account
- Activity code (put to 00)
- $\bullet$  SOF
- Organisation (will normally be 00)
- Future (put 00000)

The values are then matched with the employee numbers.

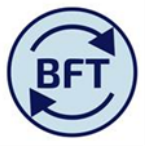

https://tm1-qa.bsp.ox.ac.uk/ - Payroll Journal | Work In Progress | 041 Humanities Division - Internet Explorer provided by Uni **临直 | 10 01 |** 體 de  $\mathbf{Q}$ ■ 麗 ⑧▼ || ✔  $00J$ <u>an</u> ô. ٠ **I iPayroll Journal** Columns: Context: tows:  $AX0000$  English - Main A/c<br>[Cost Centre] LineNos Payroll Journal Sep 2016-17 ŧ  $\overline{\phantom{0}}$ ŧ [Payroll Journal] [Financial Years] [List 1 to n Pay Jnl] [Month] hformation Entered DR Cost Centre and Description User Name **Entered CR Entered Net Account and Description** Employee ID Split 001 760 6028727-AX9981-50120-00000  $\overline{0}$  $\overline{0}$ 2364170-AX9981-50120-00000 002 760  $\overline{0}$  $\overline{0}$ 2360812-AX9981-50120-00000 003  $\overline{0}$ 600  $\overline{0}$  $004$  $\mathbf{0}$  $\overline{0}$  $\overline{0}$ 

## The columns Accounted CR and DR give the values which need to be posted

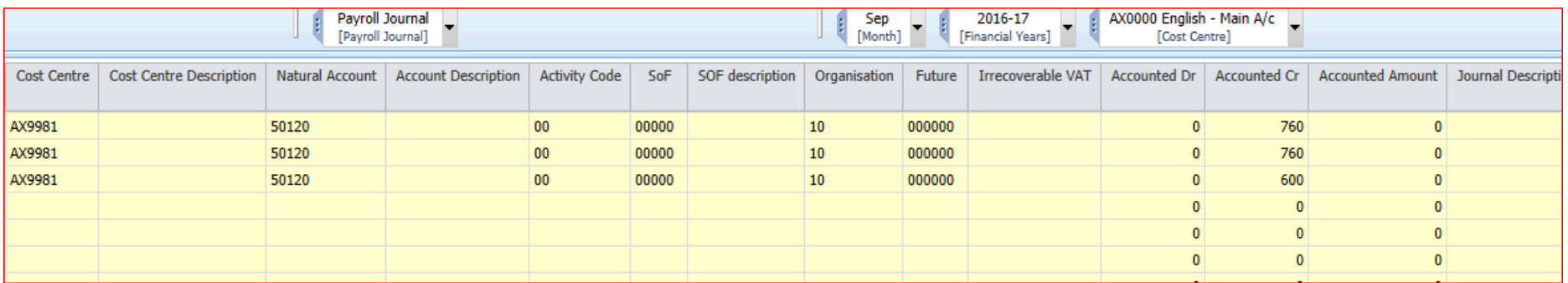

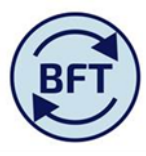

- 3. Once the central process journal posting process has run, the results can be viewed against the individuals or the departmental total in the main planning screen. The yellow highlighter points to
	- a) The total pay cost ytd = zero, the required result
	- b) The non-standard journal has created an entry on the payroll element "Payroll Journal" (which are seen a non recurrent)

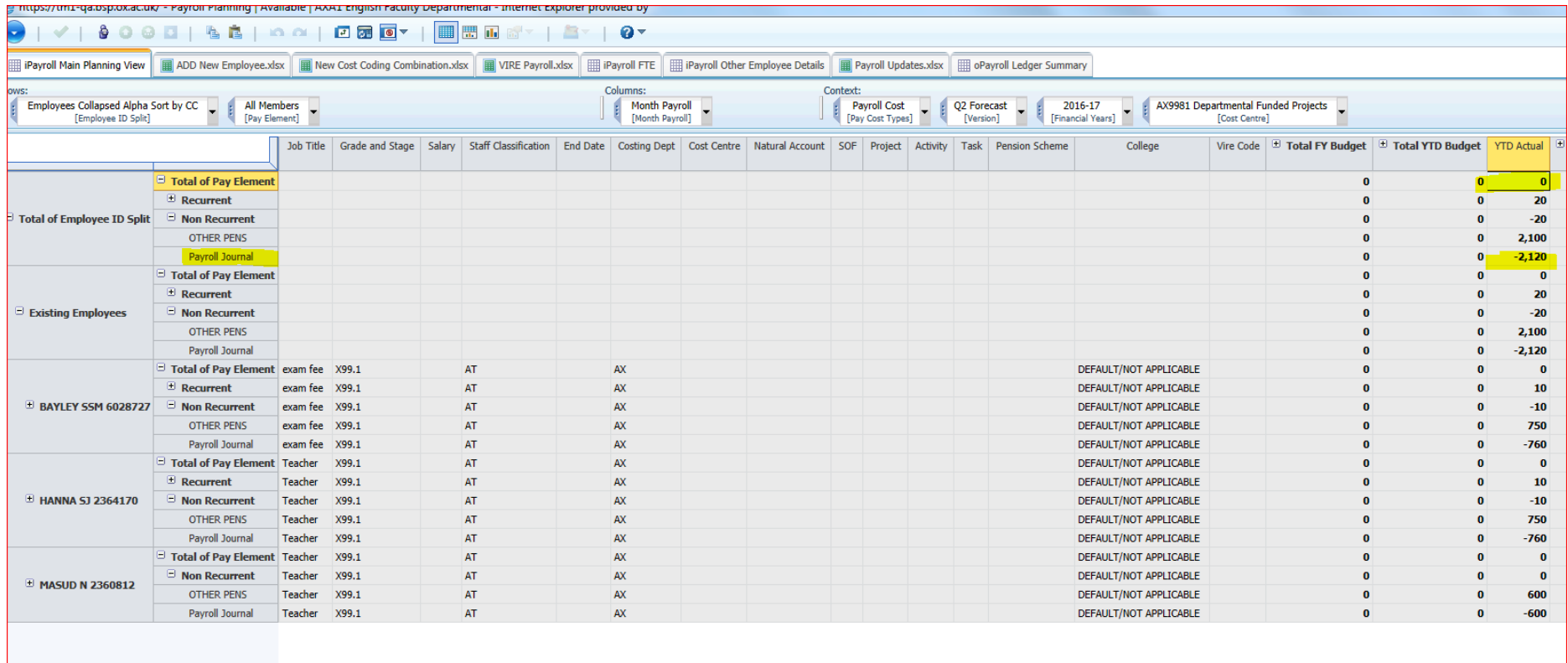